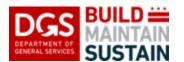

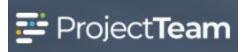

# Transmittal

The **Transmittal** form allows the members to enter information for tracking correspondence, orders, and packages associated with a project.

#### **Creating the Transmittal**

1. Within the project, click the **Forms** icon on the left navigation pane.

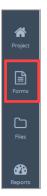

2. In the search area of the Form Types start to enter Tra and select Transmittals.

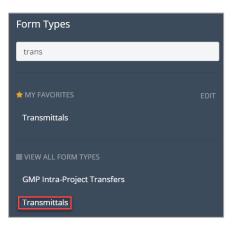

3. Click the **Create New Transmittal** button located in the middle of the log or click the **New** button in the upper right corner.

| Transmittals shared with me                                                       | New Print |
|-----------------------------------------------------------------------------------|-----------|
|                                                                                   |           |
| You have no Transmittals yet                                                      |           |
| Once you have access to Transmittals, they will show here. Create New Transmittal |           |

#### 4. Enter a Subject.

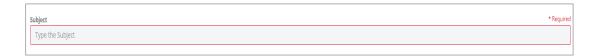

5. Click inside the **Date** field and select the date. Note the current date will automatically populate but this date may be changed.

| )ate       |     |     |         |     |     |     |
|------------|-----|-----|---------|-----|-----|-----|
| 03/02/2020 |     |     |         |     |     |     |
| <          |     | Ma  | arch 20 | )20 |     | >   |
| Sun        | Mon | Tue | Wed     | Thu | Fri | Sat |
| 01         | 02  | 03  | 04      | 05  | 06  | 07  |
| 08         | 09  | 10  | 11      | 12  | 13  | 14  |
| 15         | 16  | 17  | 18      | 19  | 20  | 21  |
| 22         | 23  | 24  | 25      | 26  | 27  | 28  |
| 29         | 30  | 31  | 01      | 02  | 03  | 04  |
| 05         | 06  | 07  | 08      | 09  | 10  | 11  |

6. Click inside the **Transmitted By** field and select a name from the list.

| Transmitted By |  |
|----------------|--|
|                |  |

7. Click inside the **From Company** field and select the company name from the list.

| From Company |  |
|--------------|--|
|              |  |

8. Click inside the **Attention** field and select the name from the list.

Attention

9. Click inside the **To Company** field and select the company name from the list.

```
To Company
```

10. Click inside the **Delivered Via** field and select the delivery method from the list.

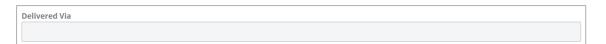

## 11. Enter a Tracking Number.

|     | Tracking Number          |
|-----|--------------------------|
| - 1 | Type the Tracking Number |
|     |                          |

12. Click inside the **Package Transmitted For** field and select from the list.

| Package Transmitted For |  |
|-------------------------|--|
|                         |  |

## **Detailed Items**

13. Click the **Create New** button.

|  |          |      |           | 🖉 Create New 🚥 |             |                 |  |
|--|----------|------|-----------|----------------|-------------|-----------------|--|
|  | Quantity | Item | Reference | Notes          | Description | Transmitted For |  |

a. Enter Quantity.

| [ | Juantity |  |
|---|----------|--|
|   |          |  |
|   |          |  |

b. Click inside the **Items** and select an item from the list.

| Item |  |
|------|--|
|      |  |
|      |  |

c. Enter a **Reference**.

| Reference          |  |  |
|--------------------|--|--|
| Type the Reference |  |  |

#### d. Enter any additional Notes.

| tes            |  |  |
|----------------|--|--|
| Type the Notes |  |  |
|                |  |  |

#### e. Enter a Description.

Description
Type the Description

f. Click inside the Transmitted For field and select from the list.

| Transmitted For |  |
|-----------------|--|
|                 |  |
|                 |  |

g. Click the **Add & New** to save the Detailed Item and add a new record or click the **Add** button to add the record and return to the Details page.

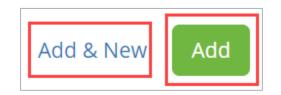

# **Courtesy Copies**

14. To add Courtesy Copies, click the **Create New** button.

| Courtes | Courtesy Copies |         |          |           |       | <sup>4</sup> Create New ··· |
|---------|-----------------|---------|----------|-----------|-------|-----------------------------|
|         | Contact         | Company | Location | Telephone | Notes | Copies                      |

a. Enter a **Contact** name.

## Transmittal

| ontact |  |
|--------|--|
|        |  |
|        |  |

#### b. Enter a **Company** name.

| Company |  |  |  |
|---------|--|--|--|
|         |  |  |  |
|         |  |  |  |

## c. Enter a Location.

| Γ | Location          |
|---|-------------------|
|   | Type the Location |
| L |                   |

## d. Enter a Telephone number.

| lephone |  |
|---------|--|
|         |  |
|         |  |

# e. Enter any applicable Notes.

| Notes          |  |  |
|----------------|--|--|
| Type the Notes |  |  |

# f. Enter Copies.

| Copies       |     |  |  |  |  |
|--------------|-----|--|--|--|--|
| Type the Cop | ies |  |  |  |  |
|              |     |  |  |  |  |

g. Click the **Add & New** to save the Courtesy Copy and add a new record or click the **Add** button to add the record and return to the Details page.

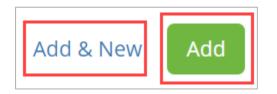

15. To complete and save the **Transmittal** document, click the dropdown arrow beside **Save & Share** and click the **Save** button.

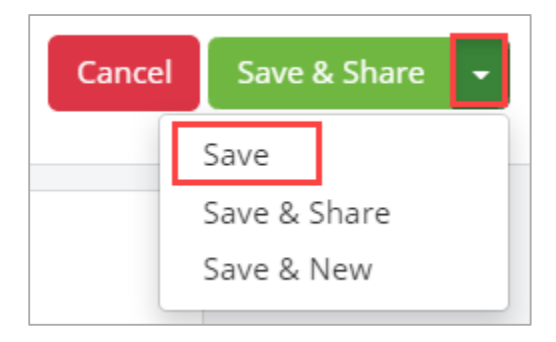

# Attach Supporting Documentation

1. Drag and drop any supporting files to the **Attachments** section of the record.

| ♦ ATTACHMENTS |                         | New - |
|---------------|-------------------------|-------|
|               | Drag and drop to upload |       |

# Comments

1. To ask questions or add commentary regarding the Task record, use the **Comments** section.

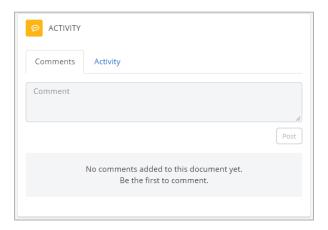

## **Editing a Transmittal Document**

1. To edit a transmittal document, open the Transmittal register log and click **the title of the Transmittal** document you would like to edit.

| Transmi | ittals shared with me        |                | New Print . |
|---------|------------------------------|----------------|-------------|
|         | Subject \$                   | Created On 👻   | Shared      |
|         |                              |                |             |
|         | New Transmittal Note to file | 1/9/20 2:11 PM | L 1 Edit    |

2. Click the **Edit** button in the Details section of the transmittal record.

| DETAILS                                 | Edit |
|-----------------------------------------|------|
| Subject<br>New Transmittal Note to file |      |
| Date<br>1/9/20                          |      |
| Transmitted By<br>John Harmon           |      |
| From Company<br>DGS                     |      |

3. To complete and save the **Task** document, click the dropdown arrow beside **Save & Share** and click the **Save** button.

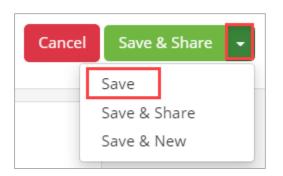